## **MAG медіа плеєр**

- 1. Підключіть приставку за допомогою мережевого кабелю або Wi-Fi (Для стабільної роботи приставки **рекомендуємо підключати мережевим кабелем).**
- 2. За допомогою пульта відкрийте «НАЛАШТУВАННЯ»

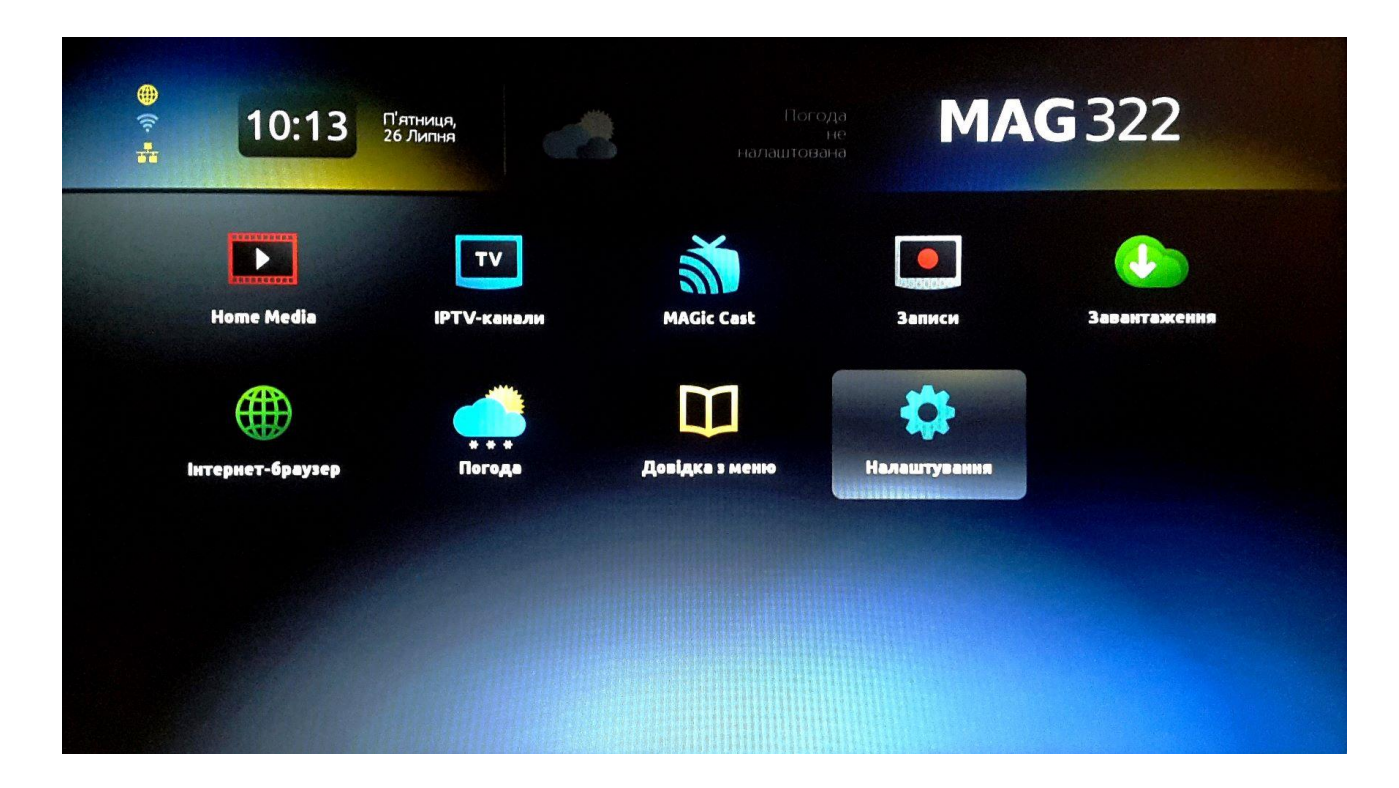

3. Обрати розділ «СИСТЕМНІ НАЛАШТУВАННЯ»

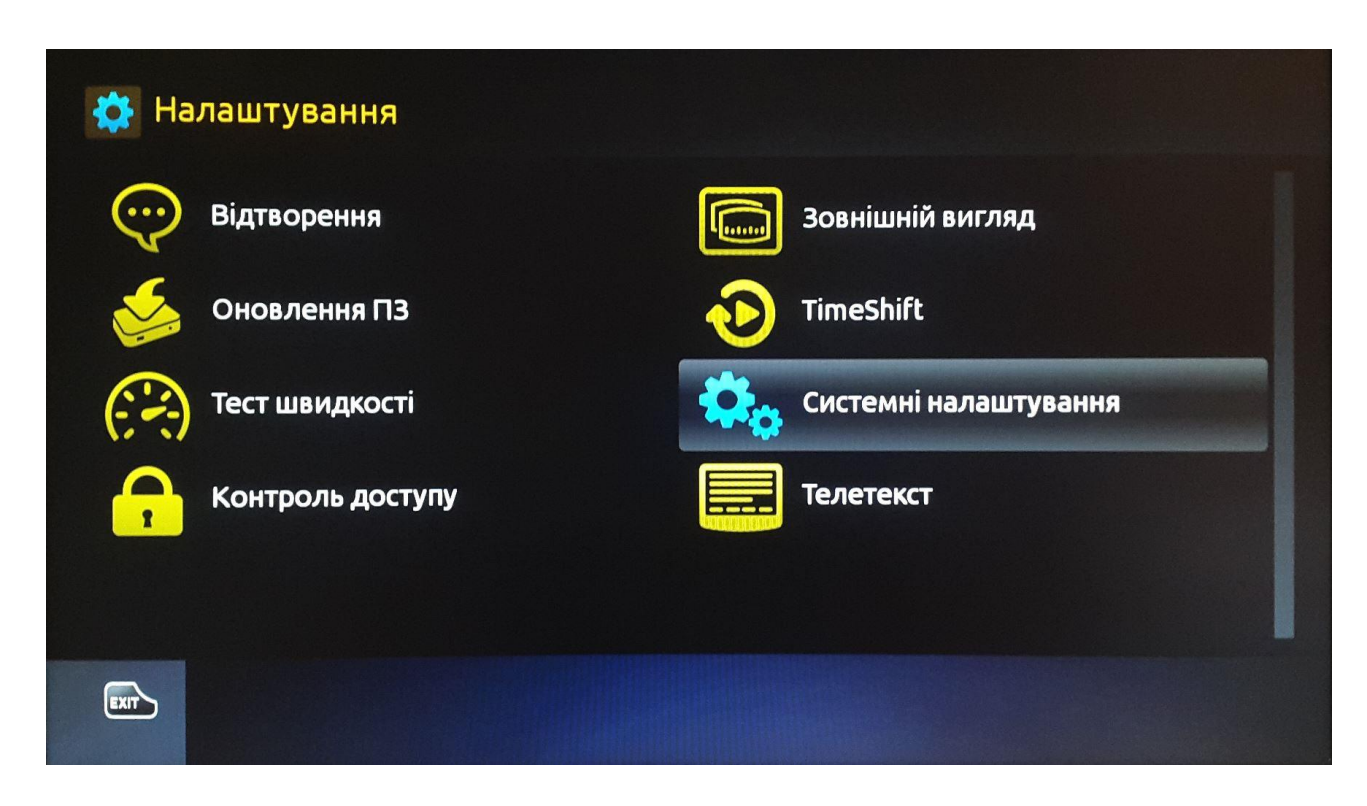

4. Відкрийте розділ «РОЗШИРЕНІ НАЛАШТУВАННЯ»

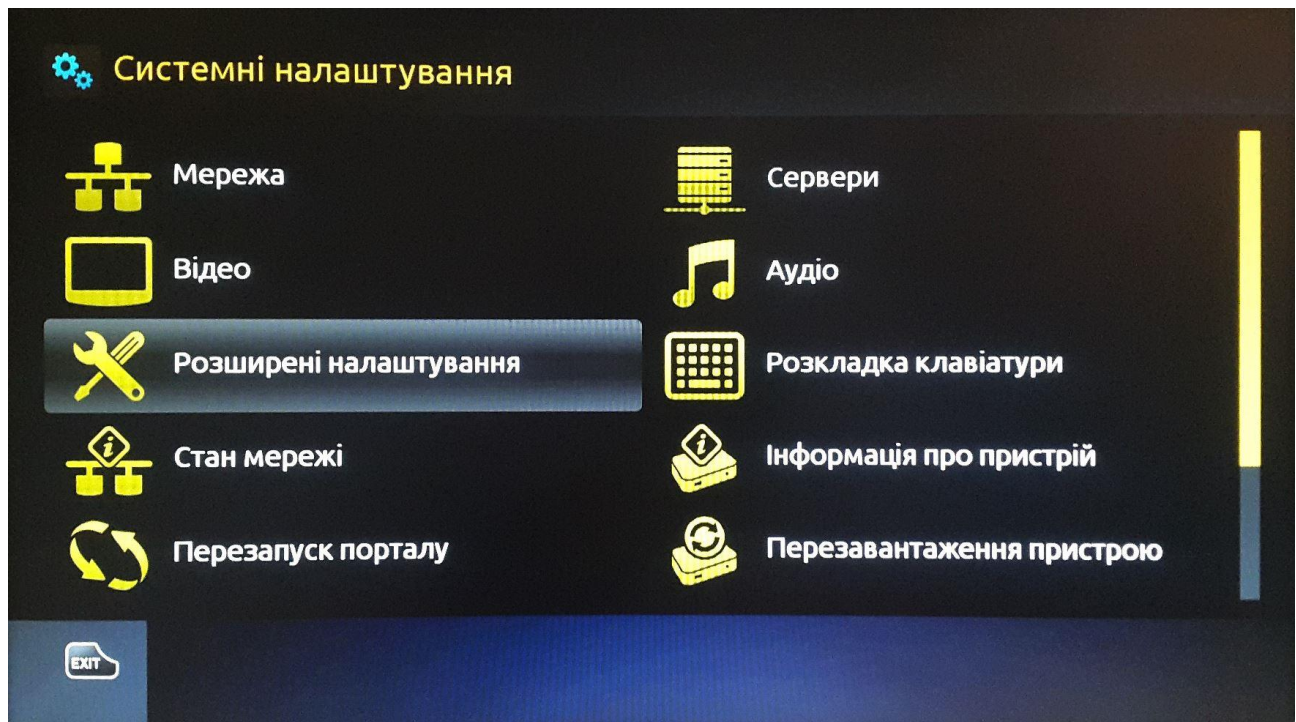

5. Оберіть бажану мову інтерфейсу, часовий пояс, та розмір буферизації -2000мс

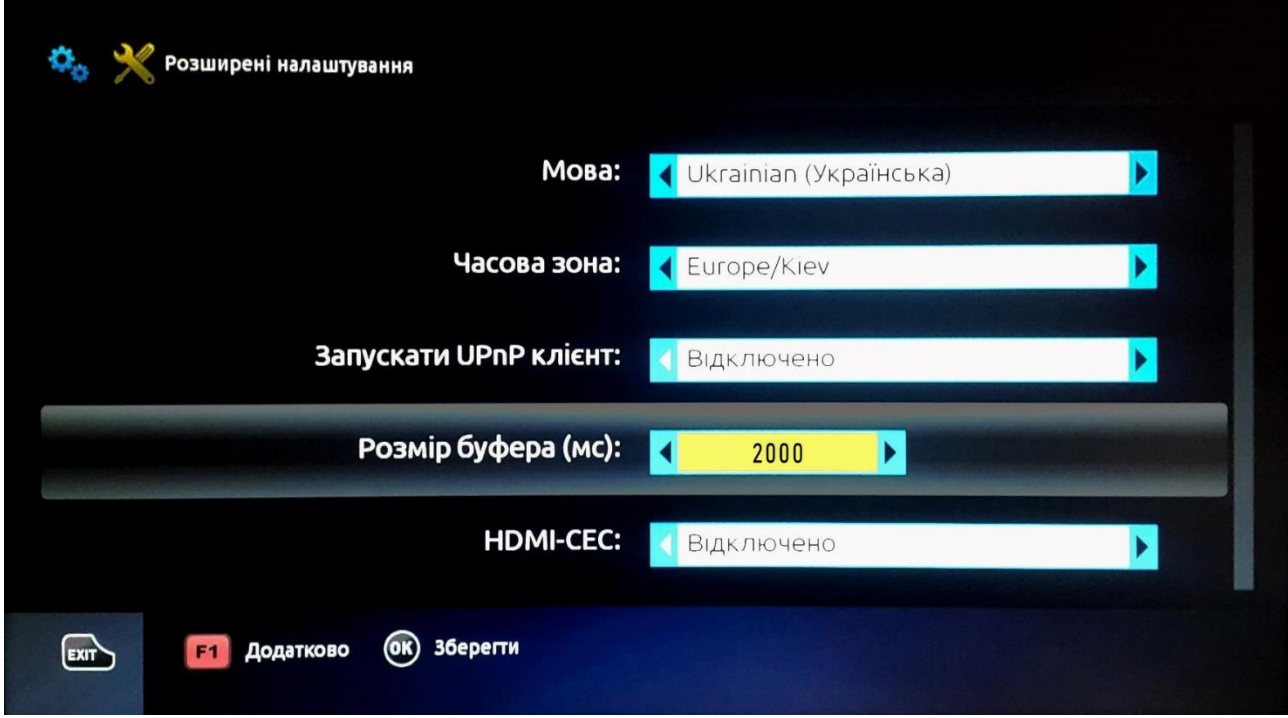

6. Натисність ОК для збереження змін та поверніться у попереднє меню

7. Відкрийте розділ «СЕРВЕРИ»

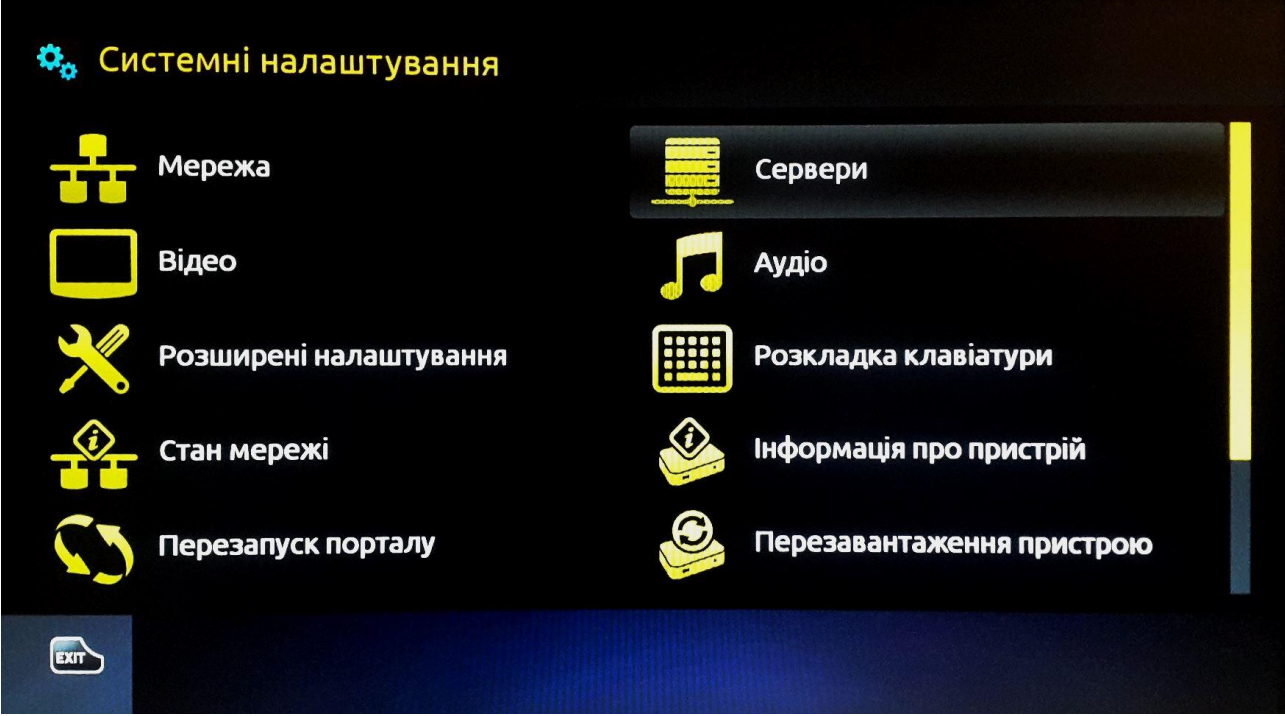

8. Перейдіть в «ПОРТАЛИ»

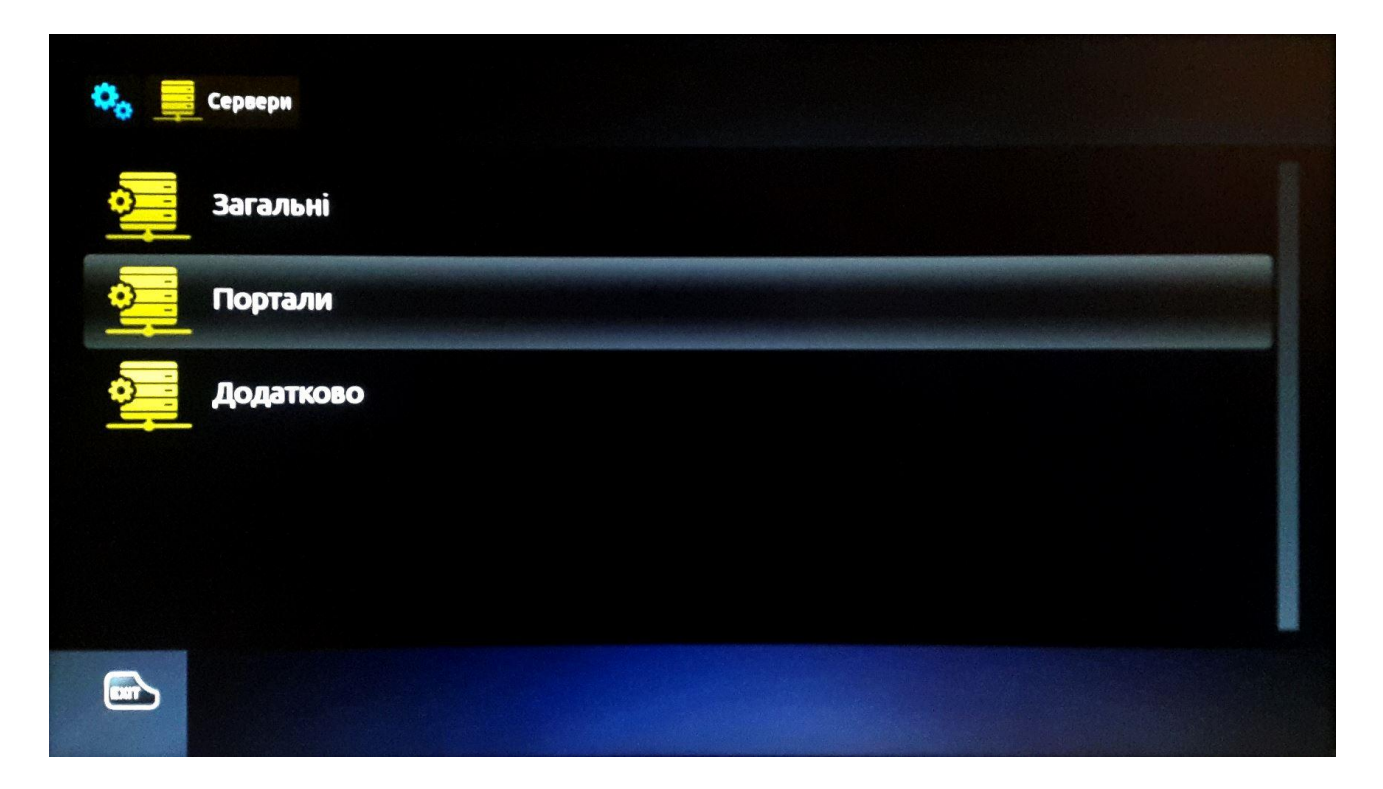

9. Увімкніть клавіатуру, за допомогою кнопки клавіатури на пульті, та введіть ім'я порталу Radionetwork та URL адресу:

http://tv.radionetwork.com.ua/stalker\_portal/c

вимкніть клавіатуру і збережіть налаштування.

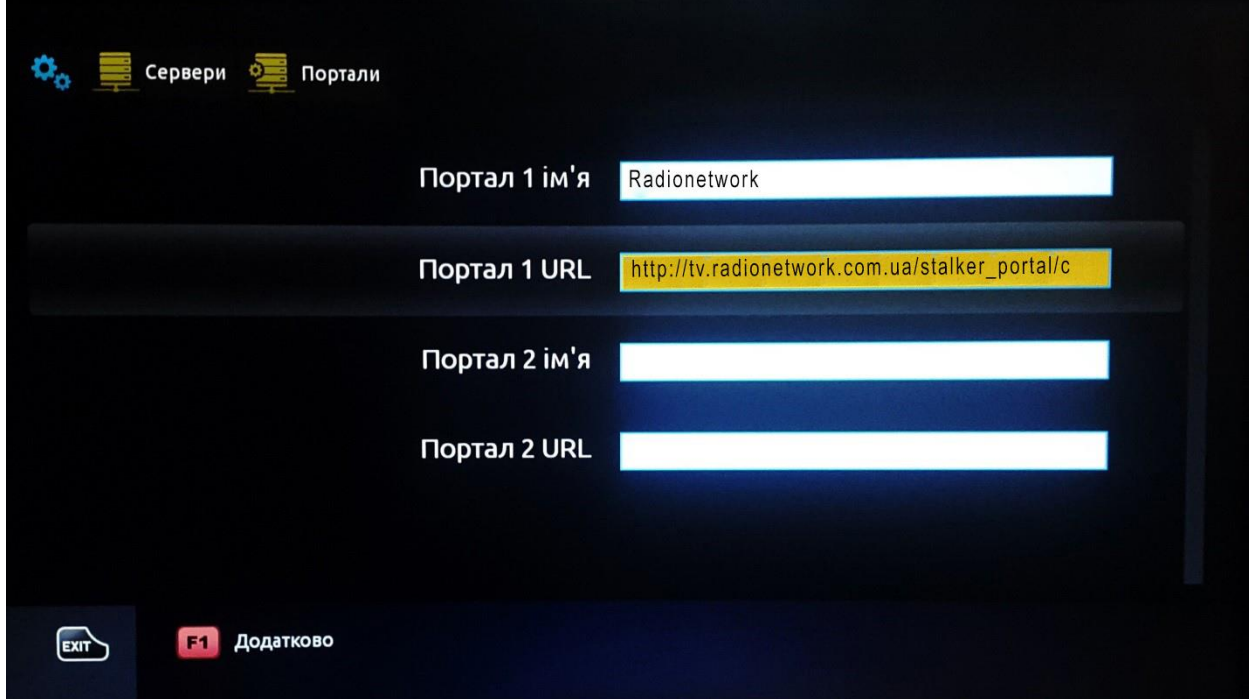

10. Поверніться у попереднє меню та виконайте перезавантаження пристрою

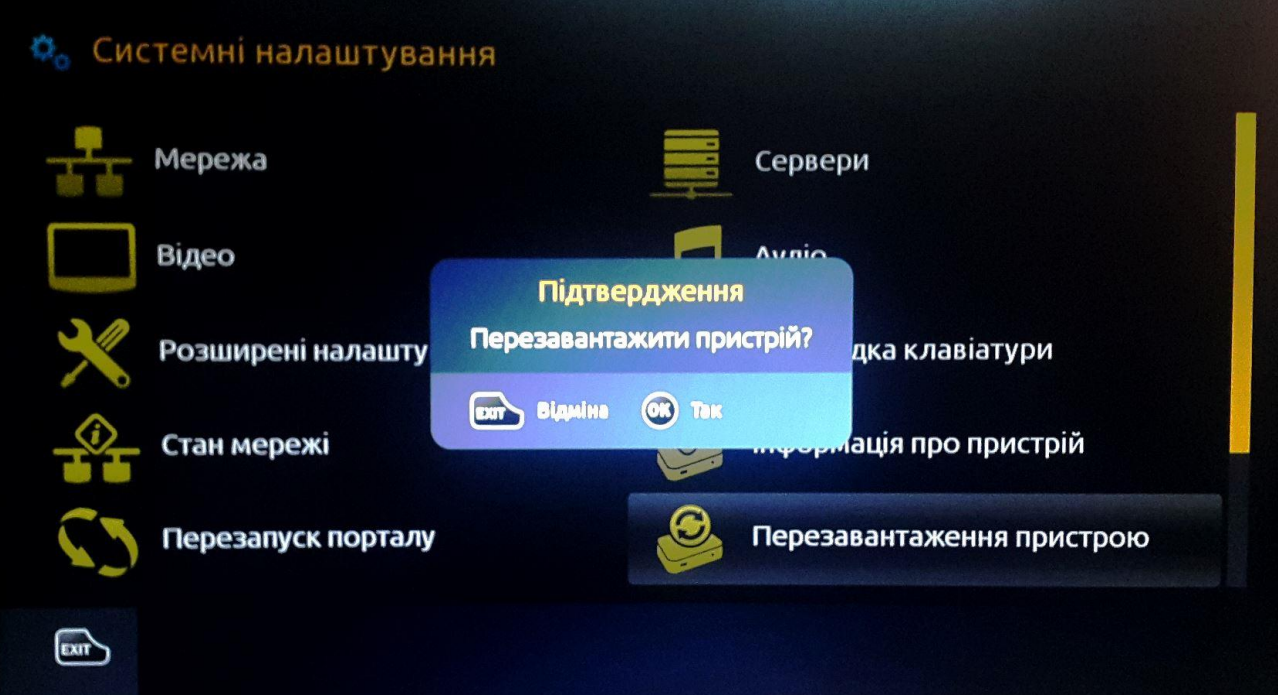

11. Після перезавантаження пристрою в наступному меню "Авторизуватись" - у відповідних полях введіть логін та пароль, які ви отримали від оператора технічної підтримки, під час реєстрації Вашого пристрою. Після цього виберіть "ОК".

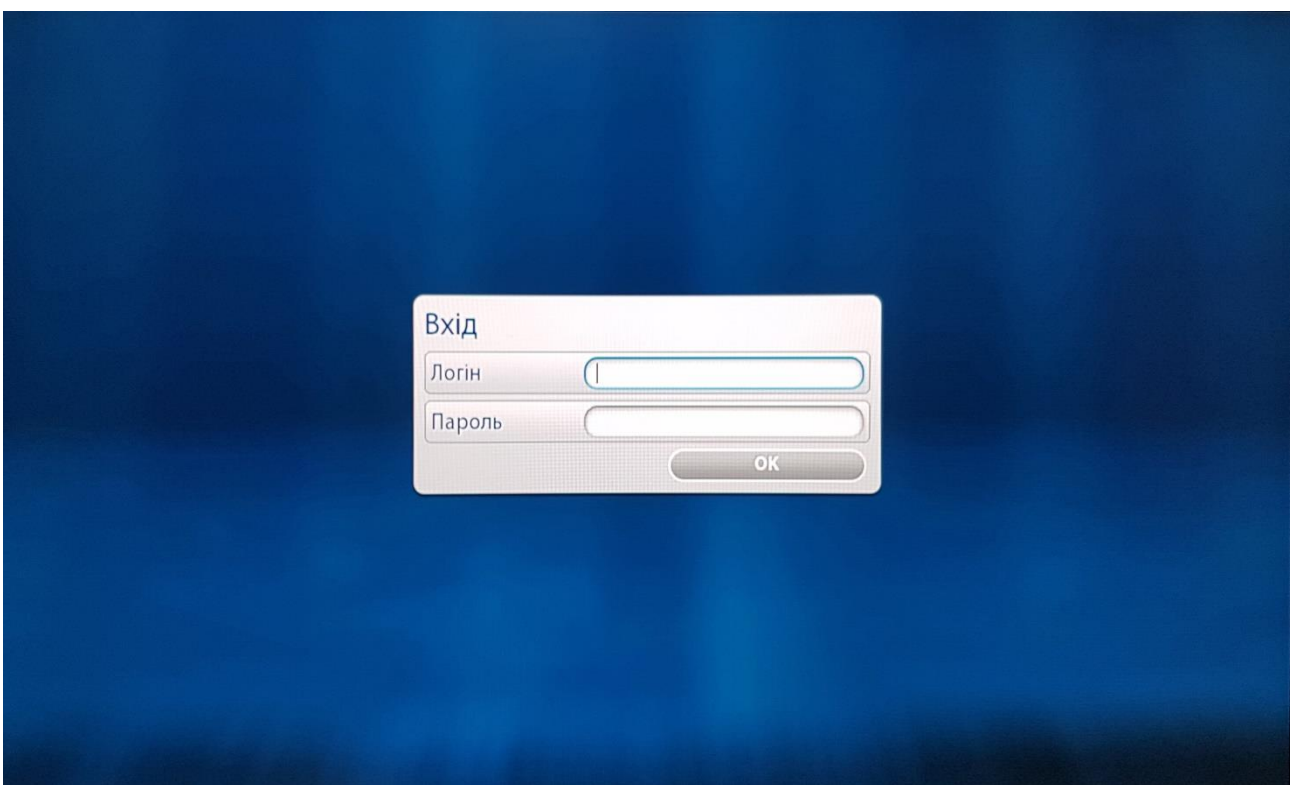

12. Насолоджуйтесь переглядом улюблених телеканалів